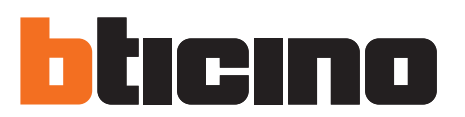

# **Web Server**

Manual de uso

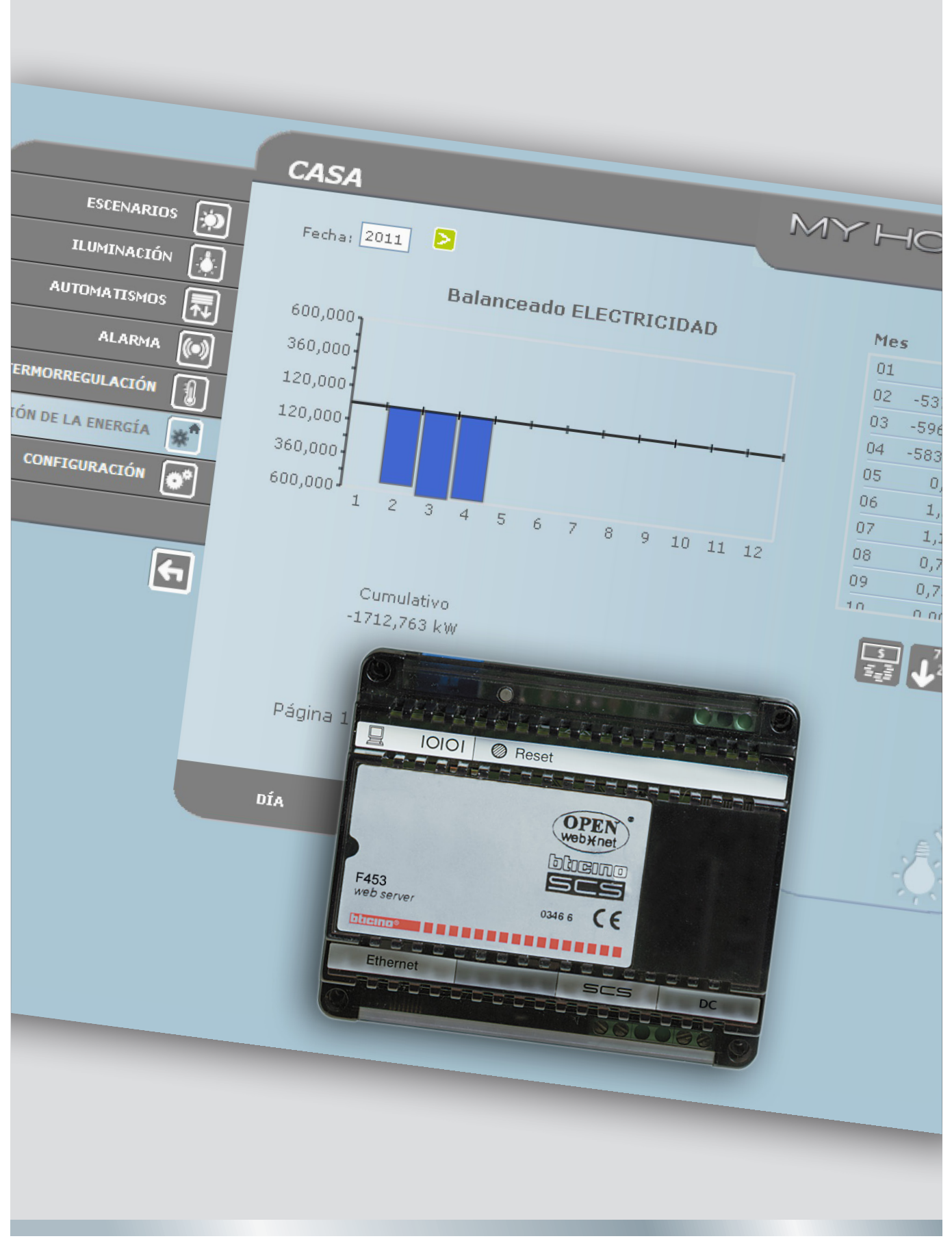

11/11-01 PC

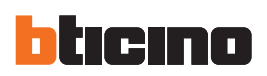

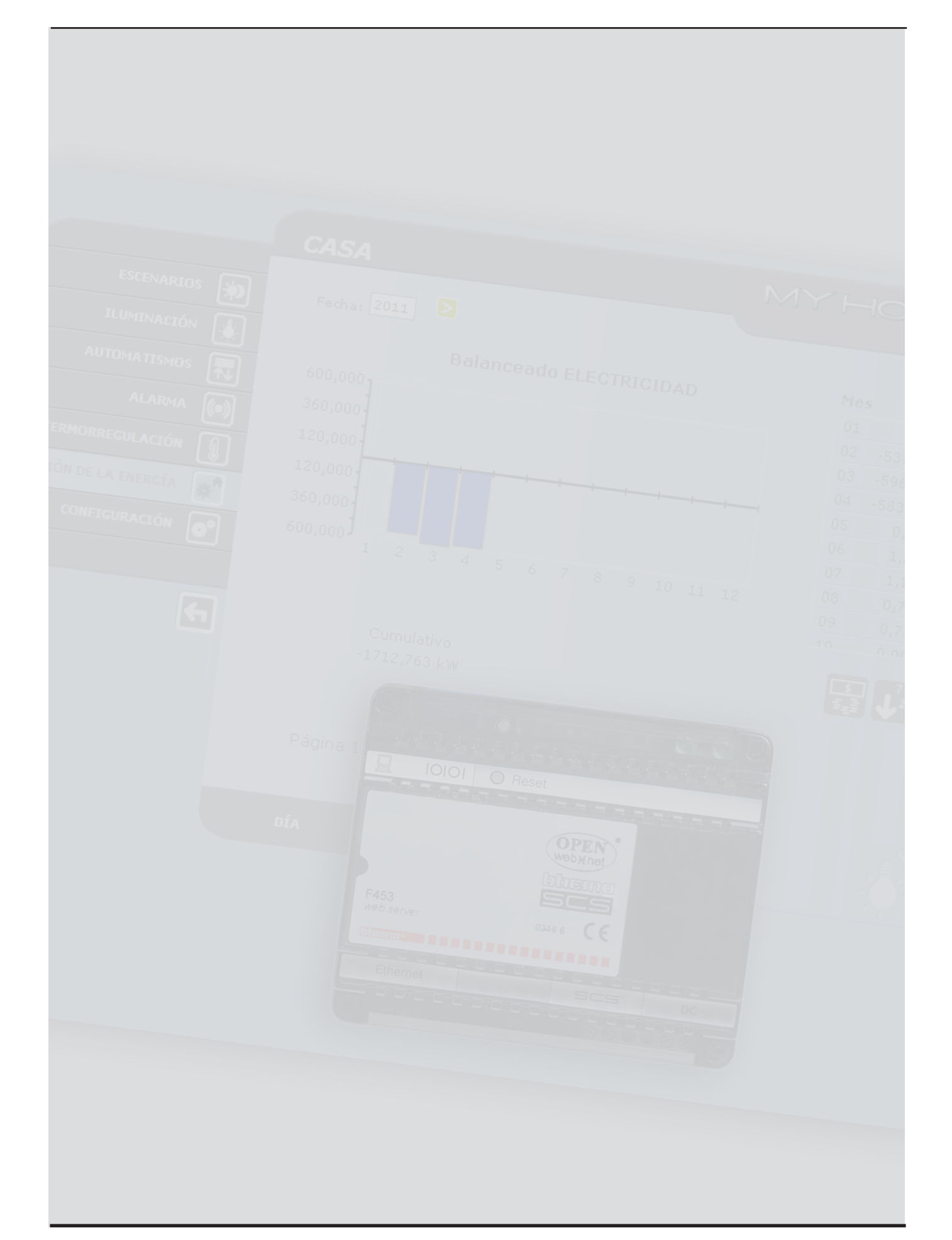

Manual de uso

# **Índice**

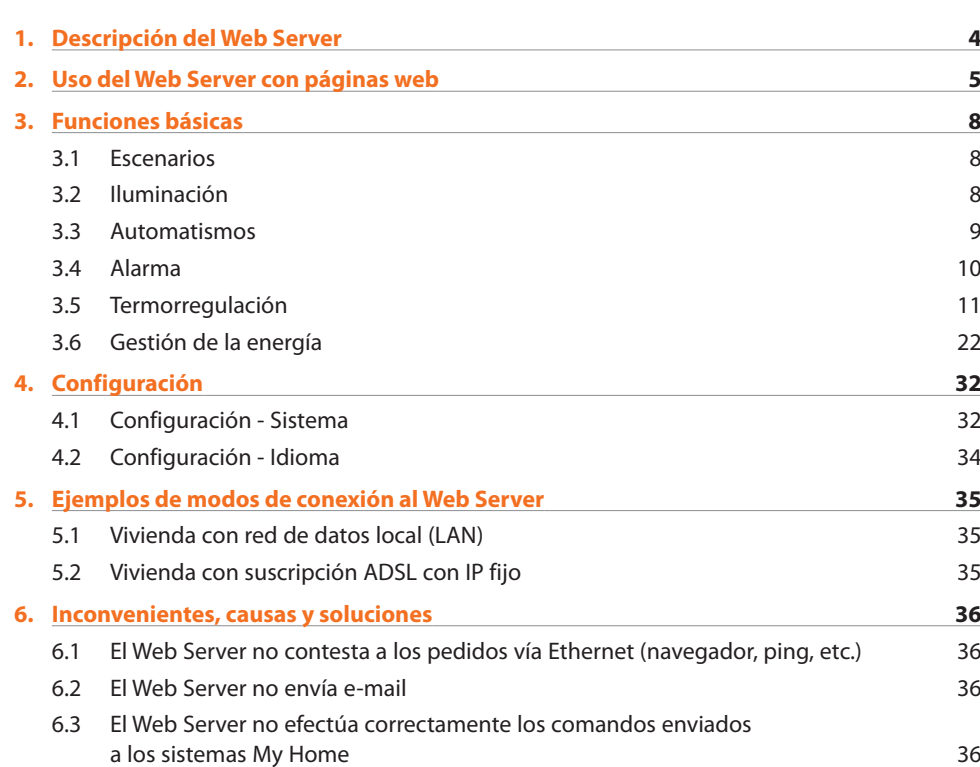

<span id="page-3-0"></span>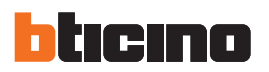

## **1. Descripción del Web Server**

El Web Server F453 permite intervenir en el sistema My Home instalado en la casa o en la oficina. La conexión puede efectuarse vía módem y/o red de datos (cableada o inalámbrica).

Con un PC, el usuario puede conectarse en modo local o remoto con el Web Server, navegar por las páginas web personalizables con menús de iconos y botones de mando, y efectuar las siguientes operaciones:

**•**  supervisión y/o regulación de las instalaciones del sistema de Automatismos (luces, puertas, etc.), de Alarma antirrobo, Gestión de la Energía, Termorregulación y Climatización;

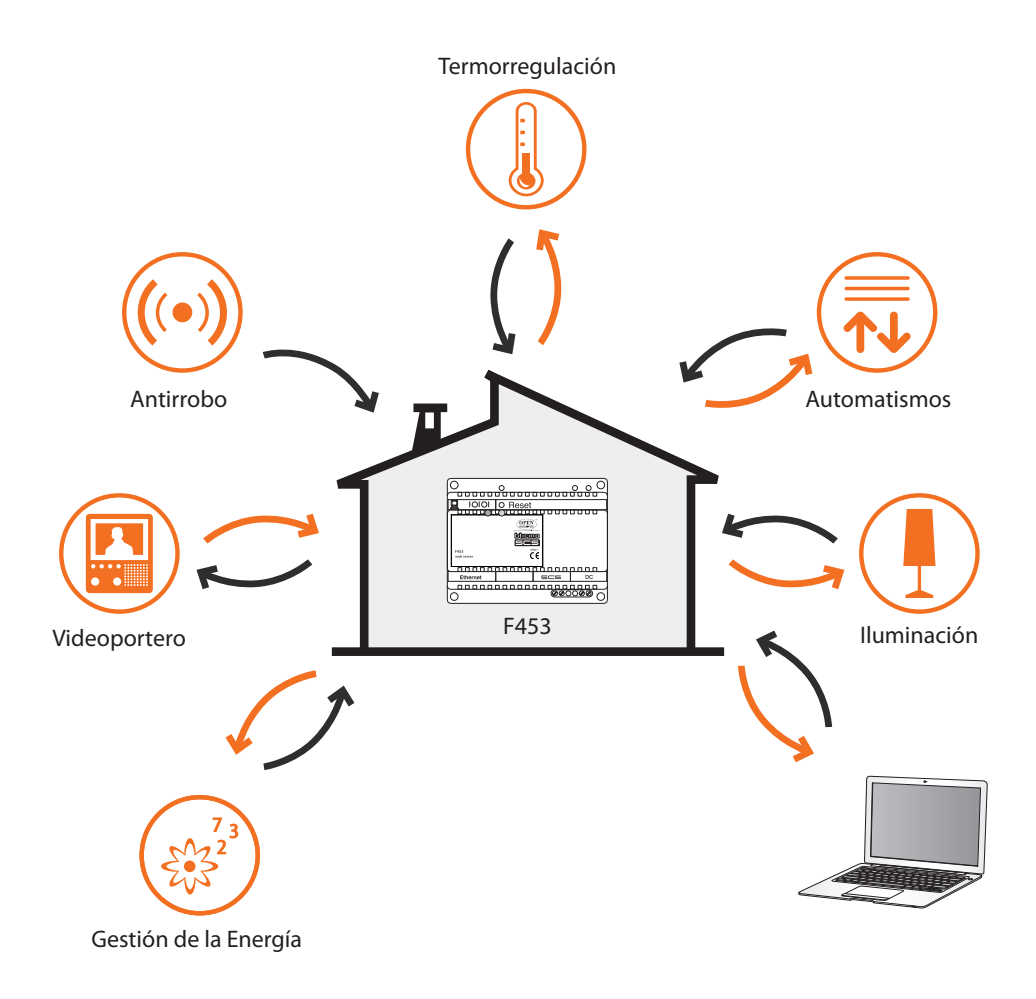

Para que el PC pueda dialogar con el Web Server debe necesariamente estar dotado de una tarjeta de red Ethernet o de un módem.

Cada Web Server presente en el sistema estará conectado a la red de datos o a la línea telefónica al cable 2 hilos del sistema de videoportero digital y al cable de 2 hilos del sistema de alarma antirrobo.

Manual de uso

# <span id="page-4-0"></span>**2. Uso del Web Server con páginas web**

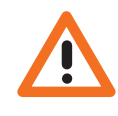

*Requisitos mínimos del navegador para visualizar correctamente las páginas web: se deberá utilizar Internet Explorer versión 7, Firefox versión 3, Chrome versión 9 y Safari versión 4. Sin embargo, para usar el sistema de supervisión de la energía, los requisitos de Internet Explorer son superiores: versión 8 con plugin Google Frame o versiones superiores.*

La interacción con las instalaciones del sistema My Home conectados al Web Server se puede realizar localmente (mediante red LAN o Wi-Fi) o a distancia (accediendo mediante dirección pública de Internet o mediante módem) por medio de las páginas web en las que se han configurado y personalizado antes los tipos de acción que se efectuarán y los relativos botones de comando.

En caso de conexión por módem (línea telefónica urbana) el usuario debe configurar en el PC de control la función de Acceso Remoto (para más información, contacte con su administrador de red). Después de iniciar el navegador, es necesario insertar la dirección numérica (o URL - Uniform Resource Locator - método estándar para indicar la dirección lógica de un recurso de red específico, por ejemplo 192.168.1.35) del Web Server al cual el programa se debe conectar para establecer una conexión directa al sistema My Home.

La conexión y los datos intercambiados con el sitio son de tipo protegido. My Home utiliza el sistema de encriptación SSL 128 bits, basado en el protocolo Secure Sockets Layer.

Todas las páginas aplicativas son descargadas utilizando dicho protocolo que asegura la integridad y el origen.

Actualmente la encriptación de los mensajes a 128 bits representa el mejor sistema de seguridad para el envío de información confidencial por Internet y es el sistema utilizado por los bancos de todo el mundo.

Representa un estándar utilizado por los principales navegadores (Explorer, Firefox, Safari). Después de haber ingresado el URL, el sistema de encriptación reescribe http://in https:// (la s indica que el sitio utiliza el protocolo SSL) y visualiza la siguiente alerta de seguridad.

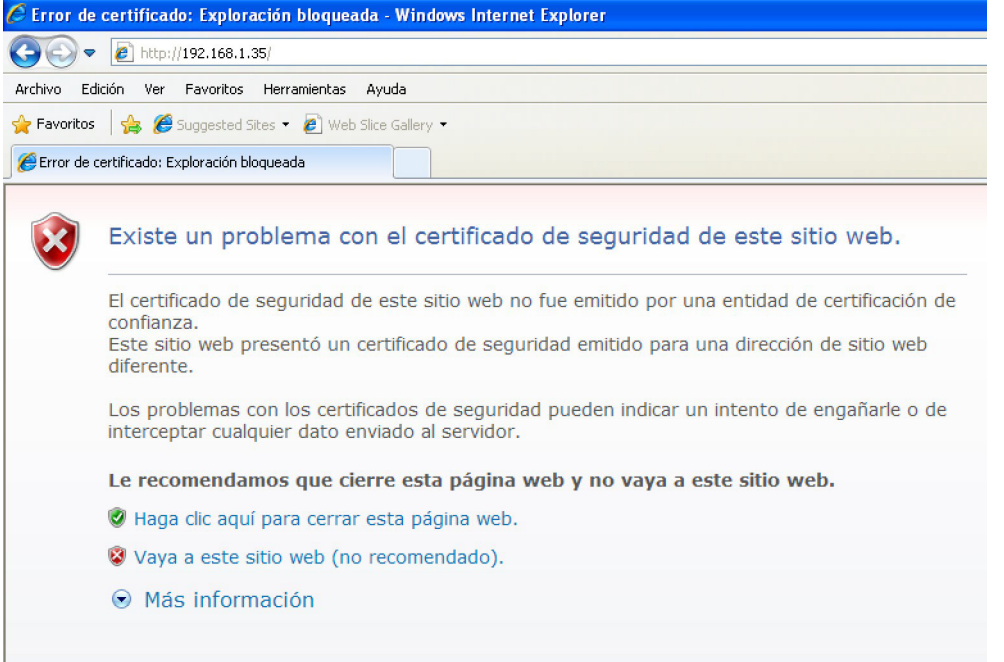

La certificación no puede depender del IP del Web Server pero puede ser válida de todos modos.

Pulse "**Vaya a este sitio web"** para ingresar a la página de identificación.

La conexión entre el PC y el Web Server está disponible para un único acceso a la vez; por lo tanto no es posible conectar contemporáneamente varios usuarios con el Web Server y con el sistema. Esto es fundamental para que se garantice la coherencia entre las acciones requeridas (comandos) y la relativa actuación. Por supuesto el acceso a los botones de comando del sistema se realiza tras haber superado una "página de identificación", en la que se pide un login (nombre identificador) y una contraseña (clave de acceso) que sólo el usuario conoce.

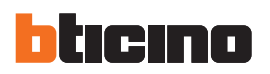

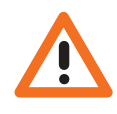

*Atención: si un segundo usuario introduce los valores correctos de login y contraseña, si no se comete alguna acción por un tiempo definido durante la programación, el Web Server visualizará la página de identificación.*

Para ingresar a las páginas web, escriba el nombre de usuario y contraseña (configurados con el programa TiF453).

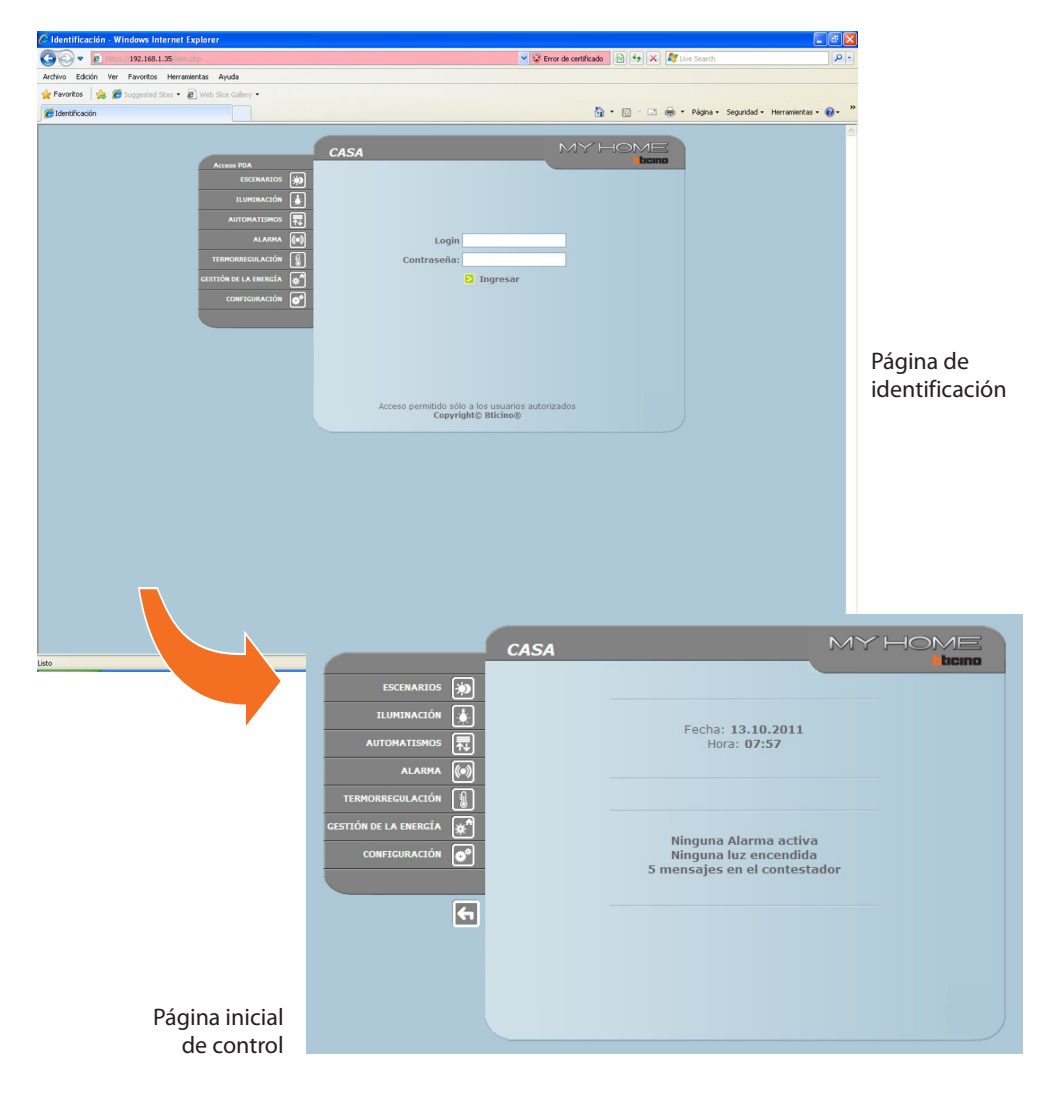

#### **Ejemplo de una página web:**

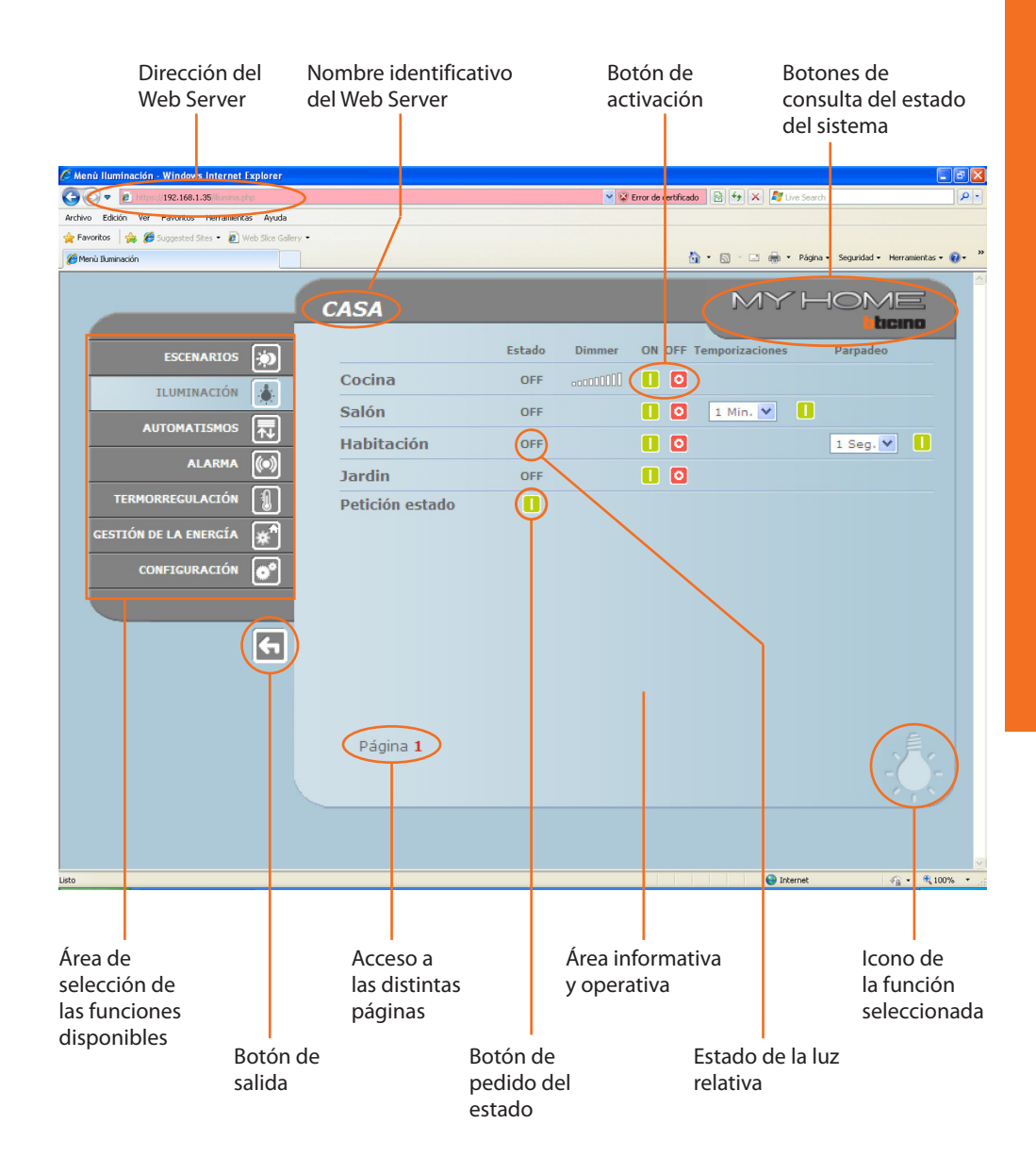

<span id="page-7-0"></span>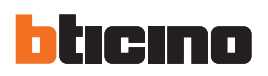

# **3. Funciones básicas**

*Para cada comando enviado y efectuado correctamente, se visualiza en la página el mensaje de confirmación: Comando enviado.*

## **3.1 Escenarios**

Esta función permite activar, mediante especiales botones visualizados en la página web, los escenarios memorizados en el módulo de escenarios del sistema de Automatismos.

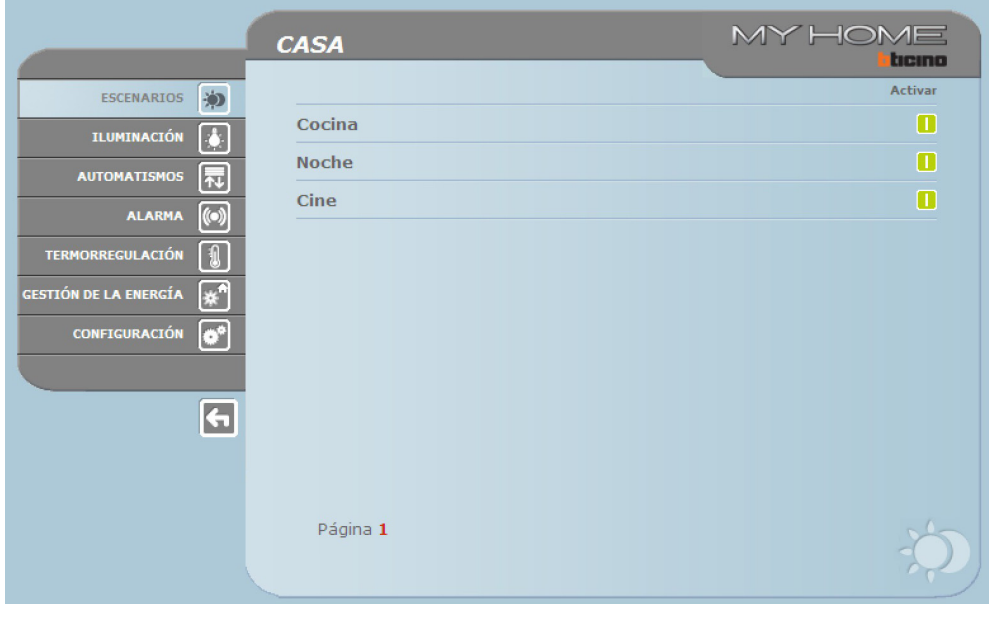

### **3.2 Iluminación**

En la gestión de la función ILUMINACIÓN, la página web visualiza los botones pare enviar el comando de ON/OFF, de Temporización, de Parpadeo y de control de los dimmers.

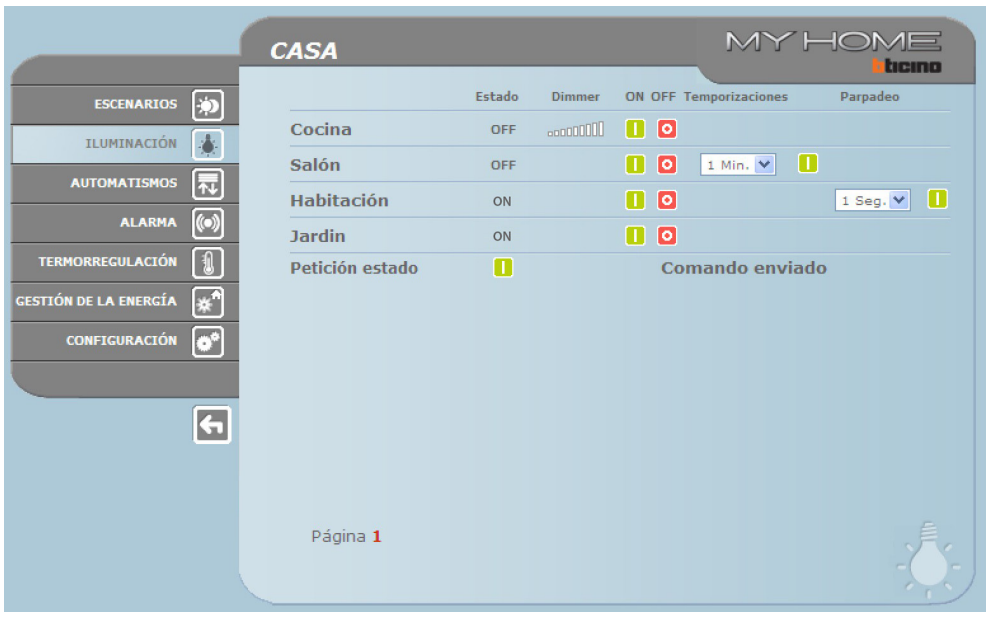

Manual de uso

# <span id="page-8-0"></span>**Detalle de los botones y de las funciones:**

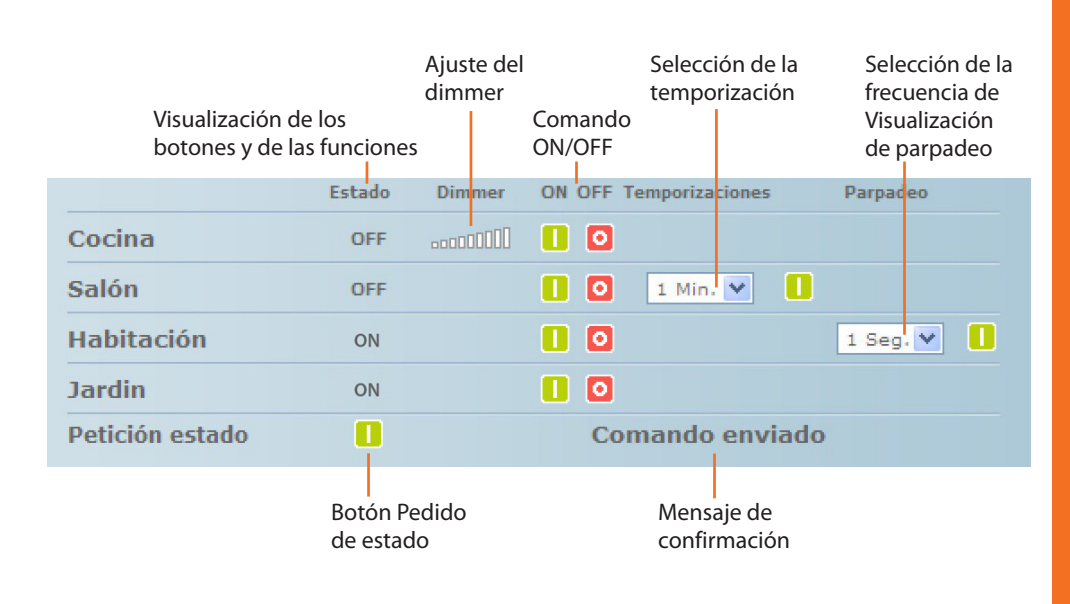

## **3.3 Automatismos**

En la gestión de la función AUTOMATISMOS la página web visualiza los botones para el envío del comando ARRIBA/ABAJO/STOP y Petición estado.

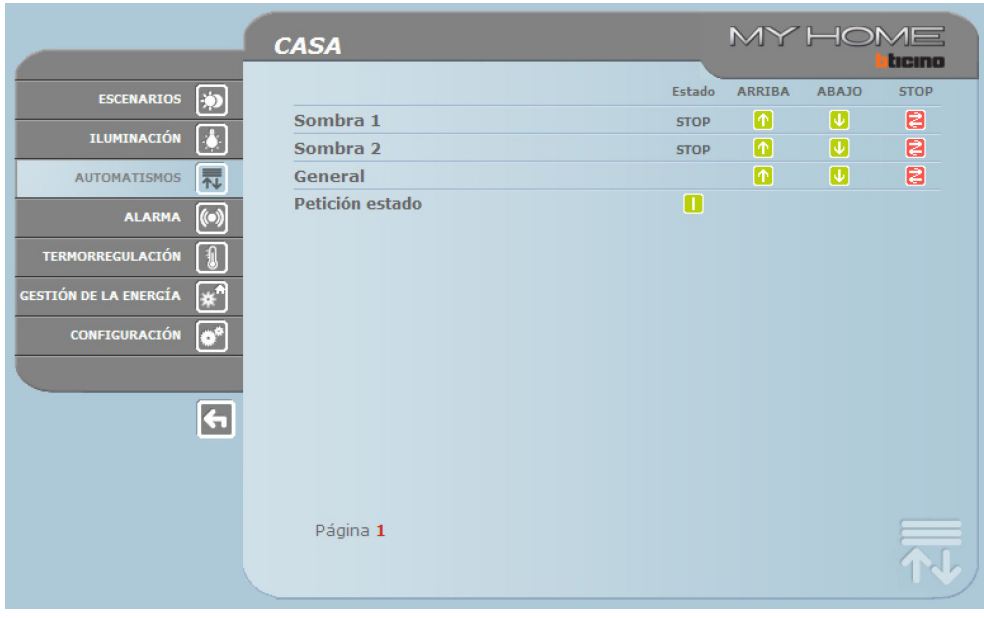

<span id="page-9-0"></span>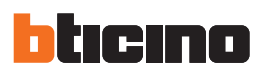

#### **3.4 Alarma**

Al seleccionar la función ALARMA la página web visualiza con un texto el estado del sistema de alarma antirrobo.

En caso de alarma el mensaje indica el tipo de alarma (por ej. alarma antirrobo, alarma antisabotaje, alarma técnica) y la procedencia (por ej. sala).

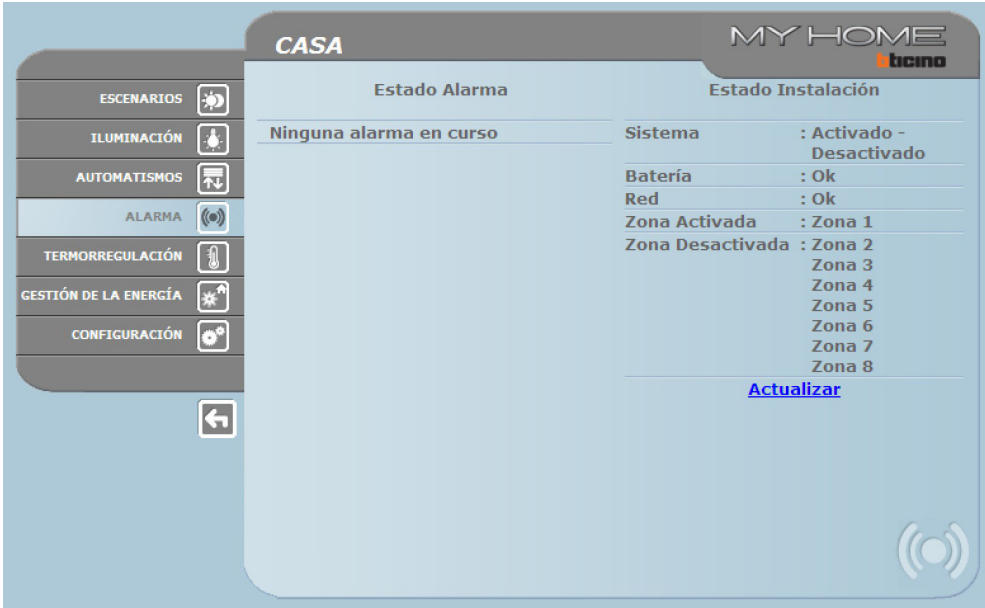

Si no hay eventos de alarma se visualizará el mensaje:

#### **Ninguna alarma en curso**

Después de un evento de alarma intrusión se visualizará el mensaje:

#### **allarme intrusione: <nome zona>**

en donde <nombre zona> es el nombre de la zona en donde se produjo la intrusión, personalizable con el programa TiF453.

#### **Señales de alarmas por e-mail:**

Los Web Server pueden señalizar eventos de intrusión o alarmas auxiliares, tales como fugas de gas, inundaciones, etc., mediante el envío de mensajes de correo electrónico (emails) por módem o red LAN.

Los textos de los mensajes enviados son de tipo predefinido y corresponden a las definiciones de las alarmas previstas por la aplicación TiF453.

Para activar esta función es necesario insertar, durante la programación del aparato mediante la aplicación TiF453, las direcciones del destinatario, del remitente, del IP del servidor de correo (SMTP) y el eventual router de la red LAN a la cual está conectado el PC configurado para recibir mensajes de correo electrónico.

La dirección de correo electrónico para la transmisión por módem puede configurarse en la página web "Sistema" del menú CONFIGURACIÓN.

Manual de uso

#### <span id="page-10-0"></span>**3.5 Termorregulación**

Cuando se selecciona la función TERMORREGULACIÓN, la página web visualiza los cinco botones:

- **•**  CENTRAL;
- **•**  ZONAS NO CONTROLADAS;
- **•**  CAPTADORES EXTERIORES;
- **•**  CLIMATIZACIÓN.

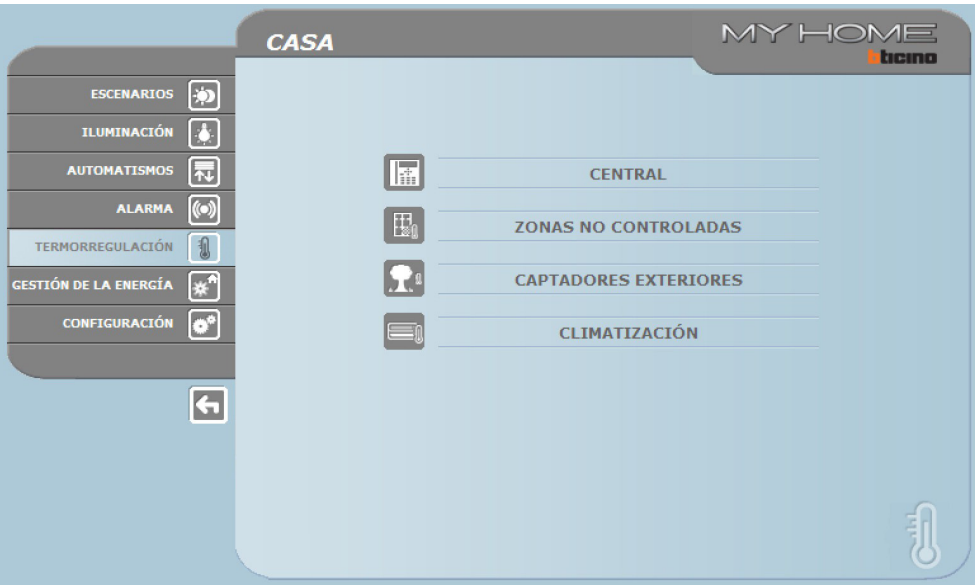

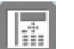

#### **Central**

Cuando se selecciona la función "CENTRAL", se visualizan tres páginas: **General**, **Programación** e **Diagnóstico**. La primera consulta el estado del sistema, la segunda establece los parámetros de sistema y la tercera efectúa el diagnóstico del sistema.

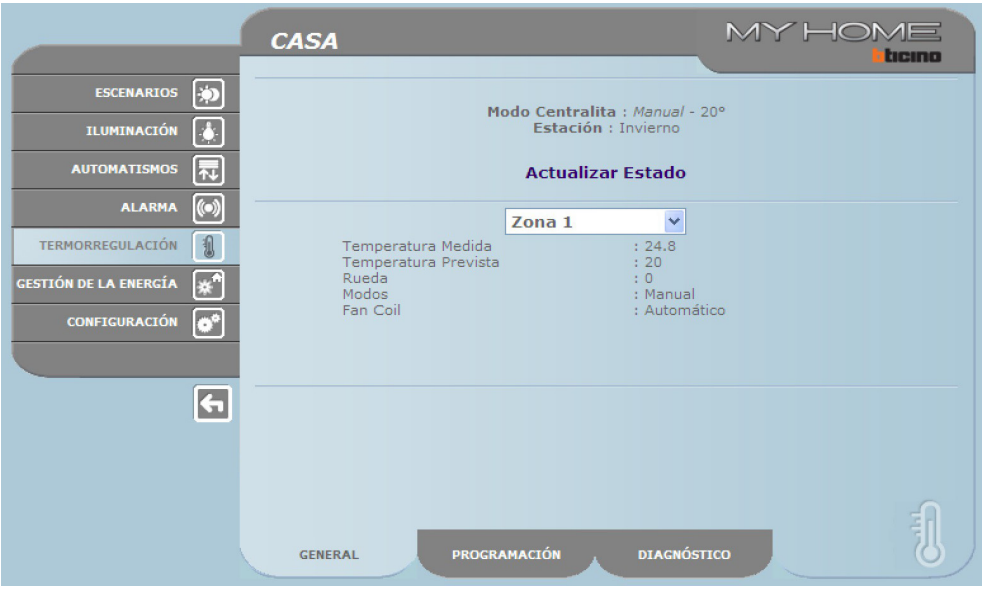

La página web "General" se subdivide en dos áreas que, antes de ser visualizadas, se consultan visualizando el mensaje "**Consultando el sistema**".

En la parte superior se resume el estado del sistema de termorregulación, suministrando un tipo de información similar a la que se podría leer en la pantalla de la centralita.

En la parte inferior es posible consultar cada zona del sistema o todas juntas.

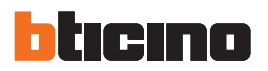

Si por alguna razón la centralita no responde a la consulta de estado inicial o a la actualización, se visualiza el mensaje "**Actualizar Estado**"; al apretarlo, se efectúa una nueva solicitud de actualización en la centralita.

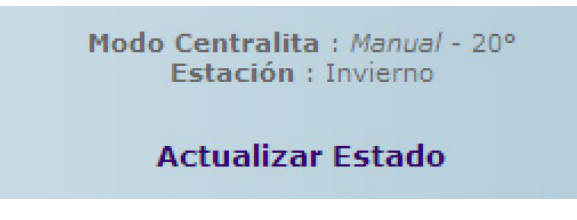

#### **Consulta de las zonas**

Al seleccionar en el menú desplegable, es posible consultar cada zona (sondas) o todas juntas.

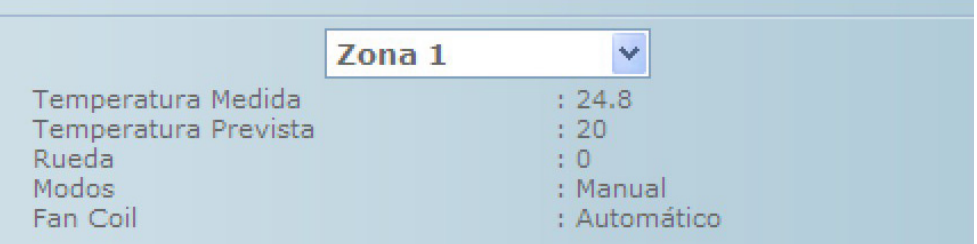

La información que se visualiza es la misma visible en la centralita cuando se verifica la temperatura de las zonas (menú "estado zonas"):

- **•**  la zona (sonda) seleccionada;
- **•**  la temperatura medida en la habitación en donde se encuentra la sonda;
- **•**  la temperatura prevista y establecida para aquella zona;
- **•**  la posición de la perilla de la sonda (OFF Local, Protección Local, 0, +/-1, +/-2, +/-3) en aquella zona;
- **•**  el modo de funcionamiento de la zona en donde se indicará:
	- "**Automático**" cuando la sonda está programada para funcionar con las mismas modalidades seleccionadas en la centralita al encontrarse en el Programa Semanal, Escenario, Feriado o Vacaciones;
	- "**Manual**" cuando, independientemente de la configuración de la sonda, la centralita se encuentra en el modo Manual o cuando la misma sonda se encuentra en el modo Manual;
	- "**Antihielo**" cuando la sonda se ha programado a distancia en el modo Antihielo;
	- "**Off**" cuando la sonda ha sido programada a distancia en el modo Off;
- **• Si en la instalación hay solo una sonda (Fancoil), es posible seleccionar la velocidad del ventilador (Mínima, Media, Máxima y Automática).**

Cuando la sonda está averiada y no responde a las consultas, se visualizarán algunas rayitas "-" salvo la opción "Modos" ya que esta información es suministrada por la centralita:

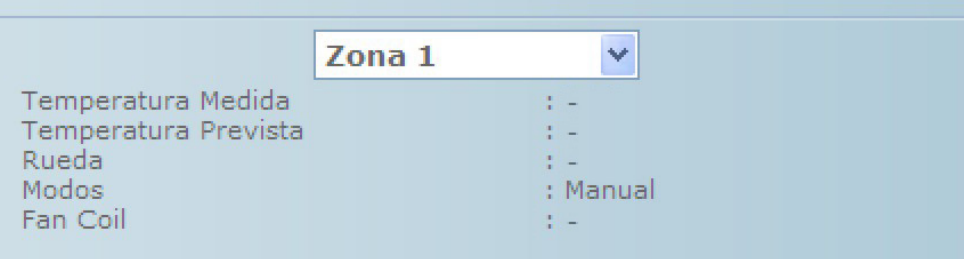

Si en cambio la conexión del bus está interrumpida, no hay alimentación en el sistema o el Web Server no comunica, se visualizarán en todas las opciones una serie de rayitas "-":

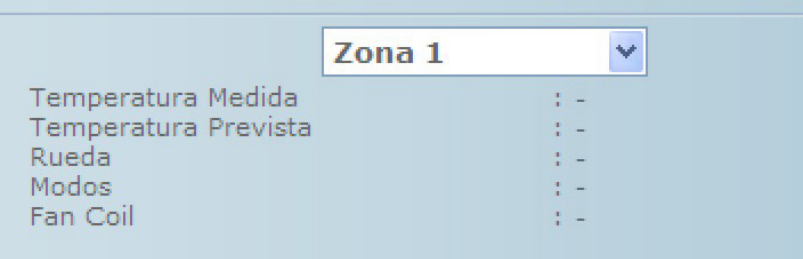

Al seleccionar en el menú desplegable la opción "Todas las Zonas", se consulta cada una todas las zonas presentes en el sistema configuradas con el software TiF453 visualizadas de la siguiente forma:

![](_page_12_Picture_78.jpeg)

Se puede leer la misma información de cada petición en la zona reunida en una única ventana de desplazamiento vertical. En cada columna se indica:

- **•**  el nombre de la zona;
- **•**  la temperatura medida;
- **•**  la temperatura prevista;
- **•**  la posición de la perilla del sonda;
- **•**  el modo de funcionamiento de la zona;
- **•**  la presencia del fancoil y la regulación del ventilador.

Si una o varias zonas están averiadas se visualizan algunas rayitas "-":

![](_page_12_Picture_79.jpeg)

![](_page_13_Picture_0.jpeg)

#### **Programación**

![](_page_13_Picture_170.jpeg)

La página web "**Programación**" está subdividida en dos páginas: Central y Zonas.

En la página "**Central**" se configuran los parámetros para la centralita en los siete modos previstos:

- **• semanal**, en el cual es posible seleccionar un programa semanal configurado con el software TiF453 o el último programa seleccionado;
- **• escenarios**, en el cual es posible seleccionar un escenario configurado con TiF453 o el último programa seleccionado;
- **• feriado**, en el cual es posible activar un día feriado hasta la hora prefijada. La hora establecida debe ser superior a la hora corriente y si no se establece ninguna hora, el comando no se envía;
- **•**  vacaciones**, en el cual es posible establecer las vacaciones con fecha y hora final;**
- **• manual**, en el cual es posible prever las temperaturas comprendidas entre el 5 y 39,5 °C, con diferencia de medio grado;
- **• antihielo / protección térmica**, en el cual las temperaturas se fijan a 7 °C (antihielo) y 35 °C (protección térmica);
- **• OFF**, en el cual es posible apagar el sistema.

Para establecer cada programación es necesario pulsar el botón **a** la derecha del programa seleccionado. Como respuesta se obtiene el mensaje "Comando enviado". Para verificar a distancia que el comando haya sido recibido y aceptado por la centralita, pase a la página "General" y compruebe que la centralita y/o la zona programada haya modificado su estado.

Si el sistema se encuentra en el modo (estación) "Invierno", en la elección de los programas/escenarios aparecerán los invernales así como el modo "Antihielo". Viceversa, si el sistema se encuentra en el modo (estación) "Verano" aparecerán los programas/escenarios veranos y el modo "protección térmica".

No es posible modificar a distancia el modo (estación) invierno/verano.

La activación del "**Día feriado**" se debe realizar en la página "Programación - Central", seleccionando el programa establecido en la centralita que desea hacer efectuar durante el feriado e insertando la fecha (en el formato dd/mm/aaaa) y la hora (en el formato hh/mm) de ese día. Al llegar el día feriado, el sistema efectuará el programa seleccionado hasta la hora establecida. Al terminar, el sistema regresa al modo Semanal con el programa seleccionado.

 $\begin{array}{c}\n\sqrt{1-x^2} & \text{if } x \neq 0 \\
\sqrt{1-x^2} & \text{if } x = 0\n\end{array}$ 

Manual de uso

Manual de uso

![](_page_14_Picture_64.jpeg)

![](_page_14_Picture_65.jpeg)

La activación de las "**Vacaciones**" se debe realizar en la página "Programación - Central" seleccionando el programa establecido en la centralita e insertando la fecha (en el formato dd/mm/aaaa) y la hora (en el formato hh/mm) de dicho día. El sistema se mantendrá hasta esa fecha en el modo antihielo/protección térmica para luego regresar a la programación semanal seleccionada. En la página "General" aparecerá la siguiente imagen:

![](_page_14_Picture_66.jpeg)

La señalización de todas las zonas en el modo "Vacaciones" se realiza en las páginas web y en la Central con la inscripción "Vacaciones" y el número de días en el que se mantiene dicho estado, añadiendo el icono ...

La activación del modo "**Manual**" se realiza en la página "Programación - Central" seleccionando en el menú desplegable "Establezca modo" la opción "Manual" y estableciendo el valor de temperatura deseado. El sistema mantendrá todas las zonas a esta temperatura hasta que se modifique (a distancia o en la centralita) este modo.

![](_page_15_Picture_0.jpeg)

![](_page_15_Picture_100.jpeg)

En la página "General" aparecerá la siguiente imagen:

La señalización de todas las zonas en el modo "Manual" se realiza en las páginas web y en la Central exclusivamente con la inscripción "Manual" y el valor de temperatura establecido, sin algún otro icono.

En la página "**Zonas**" se establecen los parámetros relativos a cada zona:

- **• manual**, en el cual es posible establecer para cada zona una temperatura comprendida entre 5 y 39,5 °C, con una diferencia de medio grado;
- **• antihielo / protección térmica**, en el cual cada zona seleccionada establece la temperatura a valores fijos de 7 °C (antihielo) y 35 °C (protección térmica);
- **• automático**, para restablecer en la zona el funcionamiento programado en la centralita si en esta zona se hubiese forzado un modo de funcionamiento diferente;
- **• OFF**, en el cual es posible apagar la zona seleccionada.

![](_page_15_Picture_101.jpeg)

Además, es posible efectuar un "desbloqueo" de los ajustes de cada zona (sonda) para reactivarla si ha sido programada localmente en OFF o en antihielo/protección térmica. Se restablece el funcionamiento programado en la centralita.

Para establecer cada programación, es necesario pulsar el botón **II** a la derecha del ajuste seleccionado. Como respuesta se obtiene el mensaje "**Comando enviado**".

Para verificar a distancia que el comando haya sido recibido y aceptado por la centralita, pase a la página "General" y compruebe que la centralita y/o la zona programada haya modificado su estado.

Manual de uso

La activación del modo "**Manual**" se realiza en la página "Programación - Zonas", seleccionando en los menús desplegables la zona que desea modificar y en la línea "Establezca modo" la opción "Manual" y estableciendo el valor de temperatura deseado. La zona prefijada mantendrá esta temperatura hasta que se modifique (a distancia o en la centralita) ese modo. En la página "General" aparecerá la siguiente imagen:

![](_page_16_Picture_78.jpeg)

La señal de la zona en el modo "Manual" es señalizada en las páginas web y en la centralita con el icono ...

La activación del modo "**Antihielo/Protección Térmica**" se realiza en la página "Programación - Zonas", seleccionando en los menús desplegables la zona que desea modificar y la en la línea "Establezca modo" la opción "Antihielo" si el sistema se encuentra en el modo (estación) "invierno", "Protección Térmica" si el sistema se encuentra en el modo(estación) "verano". En la página "General" aparecerá la siguiente imagen:

![](_page_16_Picture_79.jpeg)

La señal de la zona en el modo "Antihielo" es señalizada en las páginas web y en la Central con el  $icono$   $\mathbb{R}$ .

La activación del modo "**Off**" se realiza en la página "Programación - Zonas", seleccionando en los menús desplegables la zona que desea modificar y en la línea "Establezca modo" la opción "Off".

![](_page_17_Picture_0.jpeg)

En la página "General" aparecerá la siguiente imagen:

![](_page_17_Picture_81.jpeg)

La señal de la zona en el modo "Off" es señalizada en las páginas web y en la centralita con el icono **OFF** 

#### **Diagnóstico**

![](_page_17_Picture_82.jpeg)

La página web "Diagnóstico" permite efectuar un control de los dispositivos en cada zona y, en caso de falla de una o varias zonas del sistema, señalizar la anomalía. Los mensajes que se pueden visualizar son los siguientes:

- **•**  "**Anomalías no encontradas**" cuando el sistema funciona correctamente;
- **•**  "**Problema en el sistema**" cuando se detecta un problema en una o varias zonas/sondas, seguido por la lista de zonas que señalizan una falla y la correspondiente descripción.
- **•**  "**La centralita no responde**" cuando la conexión del bus está interrumpida, no hay alimentación en el sistema o ninguna sonda/zona puede comunicar con el Web Server.

#### **Señales de fallas por correo electrónico:**

Los Web Server pueden señalizar fallas del sistema de termorregulación, como por ejemplo, la presencia de una sonda averiada, enviando mensajes de correo electrónico (emails) por módem o red LAN.

Los textos de los mensajes enviados son de tipo predefinido y corresponden a las definiciones de las fallas posibles. Para activar esta función es necesario insertar, durante la programación del aparato mediante la aplicación TiF453, las direcciones del destinatario, del remitente, del IP del servidor de correo (SMTP) y el eventual router de la red LAN a la cual está conectado el PC configurado para recibir mensajes de correo electrónico.

La dirección de correo electrónico para la transmisión por módem puede configurarse en la página web "Sistema" del menú CONFIGURACIÓN.

![](_page_18_Picture_6.jpeg)

#### **Zonas no controladas**

Si en el sistema se han instalado sondas aptas para medir sólo la temperatura (zonas no controladas), es posible visualizar la temperatura medida mediante esta página web.

![](_page_18_Picture_91.jpeg)

![](_page_18_Picture_10.jpeg)

#### **Captadores exteriores**

Si en el sistema se han instalado sondas radio externas, es posible visualizar la temperatura que miden.

![](_page_18_Picture_92.jpeg)

![](_page_19_Picture_0.jpeg)

![](_page_19_Picture_1.jpeg)

## **CLIMATIZACIÓN**

En esta página es posible gestionar las unidades AC (con interfaz 3456), presentes en el sistema de acondicionamiento.

La gestión puede ser básica o avanzada (depende de la configuración realizada por el instalador); en el primer caso, la gestión se realiza con 20 comandos memorizados en la interfaz 3456, mientras que con el modo avanzado la gestión se realiza directamente si se utiliza el telemando de la unidad AC.

UNIDAD AC – MODO BÁSICO

Al hacer clic en los botones de activación, es posible enviar los comandos programados o apagar la unidad (Off).

![](_page_19_Picture_51.jpeg)

Al seleccionar **General** y hacer clic en el botón de activación, aparece la página que incluye los "conjuntos de comandos" (programables vía software), que al activarlos se enviarán a varias unidades simultáneamente.

![](_page_19_Picture_52.jpeg)

**20**

![](_page_20_Picture_48.jpeg)

Apaga la unidad AC

### UNIDAD AC – MODO AVANZADO

En este modo, al hacer clic en los botones de activación, además de enviar los comandos programados y apagar la unidad (Off) mediante la función personalizada, es posible seleccionar y enviar directamente uno o varios comandos igual que con el telemando de la unidad AC.

![](_page_20_Picture_49.jpeg)

Análogamente al modo básico, al seleccionar General es posible enviar un conjunto de comandos.

<span id="page-21-0"></span>![](_page_21_Picture_0.jpeg)

### Envía el comando personalizado

![](_page_21_Picture_63.jpeg)

Selección de los comandos a enviar a la Unidad AC

## **3.6 Gestión de la energía**

Esta sección está formada por dos páginas, la página "Funciones", que incluye las funciones para gestionar la energía y la página "Configuración de tarifas", en la cual es posible establecer la tarifa específica referida a la magnitud interesada.

#### **Funciones**

En esta página se incluyen los pulsadores para gestionar la energía consumida/producida en el sistema:

- **•**  DATOS ENERGÍA
- **•**  GESTIÓN DE CARGAS
- **•**  SISTEMA DE SUPERVISIÓN

![](_page_21_Picture_64.jpeg)

![](_page_22_Picture_2.jpeg)

## **Datos energía**

Esta función permite supervisar los consumos y la producción de energía para las magnitudes: electricidad, agua, gas, agua caliente para uso doméstico, calefacción/Aire acondicionado.

![](_page_22_Figure_5.jpeg)

![](_page_22_Picture_112.jpeg)

![](_page_23_Picture_0.jpeg)

> Haga clic en el icono correspondiente a la magnitud que desea visualizar.

En este manual se describe solamente el control de la electricidad, pues los demás controles de la energía se gestionan de la misma manera.

![](_page_23_Picture_110.jpeg)

 $>$  Haga clic en el botón  $\ge$  para visualizar los consumos.

En esta página se visualizan los consumos/producción en forme de gráfico o tabla, la visualización puede ser diaria, mensual o anual.

![](_page_23_Figure_6.jpeg)

Selecciona la visualización de los consumos diarios/mensuales/anuales

#### Establece el periodo de visualización Gráfico de consumos Tabla de consumos

![](_page_24_Figure_2.jpeg)

### BALANCEADO

Es posible comprobar el balanceado entre el consumo y la producción de energía del sistema.

![](_page_24_Picture_5.jpeg)

Haga clic para iniciar la comparación Seleccione los medidores que desea comparar

![](_page_25_Picture_0.jpeg)

![](_page_25_Picture_43.jpeg)

En esta página se muestra el balanceado entre consumo y producción en forma de gráfico y tabla.

![](_page_25_Picture_3.jpeg)

## **Gestión de cargas**

En caso de una centralita gestión de cargas, esta función permite controlar la potencia empleada para prevenir cortes de energía realizados por el contador, excluyendo las cargas conforme a la prioridad fijada por el instalador.

Si el sistema carece de centralita de gestión de cargas, permite verificar el consumo de las cargas.

### GESTIÓN DE CARGAS SIN CENTRALITA

Abre la página información

![](_page_25_Picture_44.jpeg)

**Web Server**

![](_page_26_Picture_67.jpeg)

Haga clic en el icono **il** para verificar los consumos de la carga.

## GESTIÓN DE CARGAS CON CENTRALITA

Igual que la página anterior, es posible visualizar la página de información para controlar la potencia empleada por las cargas. Abre la página información

![](_page_26_Picture_68.jpeg)

Si la centralita detecta una sobrecarga en el sistema, se desactivará la carga con prioridad menor y se visualiza el icono **:** ; haga clic para reactivar la carga.

![](_page_26_Figure_7.jpeg)

![](_page_27_Picture_0.jpeg)

La centralita puede excluir el control de una carga por un tiempo prefijado (en modo predeterminado: 2 horas y 30 minutos); de esta manera, la centralita no podrá desactivarla.

![](_page_27_Figure_2.jpeg)

Si la centralita detecta que se sobrepasa el límite de carga configurado, esta carga se desactivará.

![](_page_27_Picture_4.jpeg)

#### **Sistema de supervisión**

En esta página es posible seleccionar la página para controlar los dispositivos Stop and Go y la página que controla el correcto funcionamiento de las cargas presentes en el sistema.

![](_page_27_Picture_74.jpeg)

> Seleccione los iconos relativos a la página deseada.

Manual de uso

## STOP AND GO

la s

Según el tipo de interruptor presente en la instalación, es posible enviar varios tipos de comandos.

![](_page_28_Picture_93.jpeg)

**•**  Stop and Go

En este modos es posible activar o desactivar el rearme automático.

![](_page_28_Picture_94.jpeg)

**•**  Stop and Go plus

En este modo es posible forzar el rearme en caso de que el Stop and Go estuviera abierto. Es posible activar/desactivar el control del sistema.

![](_page_28_Picture_95.jpeg)

![](_page_29_Picture_0.jpeg)

![](_page_29_Picture_1.jpeg)

## DIAGNÓSTICO DE CARGAS

En esta página es posible verificar el funcionamiento correcto de las cargas midiendo la corriente diferencial absorbida.

![](_page_29_Picture_4.jpeg)

![](_page_29_Picture_53.jpeg)

Manual de uso

## **Configuración de tarifas**

En esta página es posible establecer las tarifas referidas a cada control energético.

![](_page_30_Picture_49.jpeg)

> Seleccione la magnitud deseada.

![](_page_30_Picture_50.jpeg)

<span id="page-31-0"></span>![](_page_31_Picture_0.jpeg)

# **4. Configuración**

En la barra de funciones se incluye la casilla CONFIGURACIÓN que comprende dos páginas:

- **•**  SISTEMA
- **•**  IDIOMA

#### **4.1 Configuración - Sistema**

En esta página se puede configurar los el nombre de usuario y la contraseña (de acceso al web), el destinatario de los mensajes de correo electrónico y los parámetros de configuración a Ethernet para acceder al Web Server.

![](_page_31_Picture_66.jpeg)

Para confirmar los datos insertados pulse el botón **D**.

Al hacer clic en la inscripción "FECHA / HORA" se accede a la página para configurar los datos relativos a fecha, hora y huso horario.

![](_page_31_Picture_67.jpeg)

Para confirmar los datos insertados pulse el botón **D**.

Manual de uso

MY HOME **CASA** ticino PARÁMETROS DE DISPOSITIVO ESCENARIOS 30 Modelo  $:$  F453AV Versión de firmware : 3.0.9 **ILUMINACIÓN** Estado : Normal Versión HW  $: 2.0.0$  $\boxed{6}$ Actualización : 0 d. 2 h. 0 m. 38 Microversión  $: 12.40.05$ Código Id : No disponible Dirección Mac  $: 00.03.50.00.14. B2$ AUTOMATISMOS 同 Versión del kernel  $: 2.3.8$ **ALARMA**  $\overline{(\bullet)}$ Actualizar TERMORREGULACIÓN  $\mathbf{1}$ **DIAGNÓSTICO DE DISPOSITIVO GESTIÓN DE LA ENERGÍA**  $*$ Anomalías no encontradas CONFIGURACIÓN FECHA / HORA **DIAGNÓSTICO RANGO IP** CONFIGURACIÓN  $a^*$  $\overline{\mathbf{G}}$ **IDIOMA SISTEMA** 

Al hacer clic en "DIAGNÓSTICO" se visualiza la página que contiene los parámetros del dispositivo y el mensaje de diagnóstico (por ejemplo, Anomalías no encontradas).

Al hacer clic en el texto "RANGO IP", será posible visualizar la página para escribir el rango de direcciones IP que permitirán la conexión sin necesidad de la contraseña.

![](_page_32_Picture_118.jpeg)

<span id="page-33-0"></span>![](_page_33_Picture_0.jpeg)

## **4.2 Configuración - Idioma**

En esta página el usuario puede configurar el idioma de visualización de las páginas del Web Server.

![](_page_33_Picture_25.jpeg)

Después de seleccionar el idioma deseado y confirmar, las páginas web se visualizarán en el nuevo idioma. Si el sistema está efectuando otras operaciones, aparecerá un mensaje que le invita a esperar.

Manual de uso

## <span id="page-34-0"></span>**5. Ejemplos de modos de conexión al Web Server**

## **5.1 Vivienda con red de datos local (LAN)**

Si el PC está conectado en red, la conexión se realiza introduciendo en la barra de navegación del navegador, la dirección IP del Web Server.

A este punto para acceder a la página de control de la función de My Home, inserte el nombre y la contraseña en la página inicial de identificación del usuario.

![](_page_34_Figure_5.jpeg)

## **5.2 Vivienda con suscripción ADSL con IP fijo**

Desde un PC conectado a Internet, la conexión se realiza introduciendo en la barra de navegación del navegador, la dirección IP de la propia línea ADSL (verifique la configuración correcta del módem router Wi-Fi).

Luego para acceder a la página de control de la función de My Home, inserte el nombre y la contraseña en la página inicial de identificación del usuario.

![](_page_34_Figure_9.jpeg)

<span id="page-35-0"></span>![](_page_35_Picture_0.jpeg)

## **6. Inconvenientes, causas y soluciones**

#### **Controles generales al encendido después de la conexión**

**•**  Conectando la alimentación, el sistema de LED se enciende, se apaga y al sucesivo reencendido indica que el Web Server está en función.

**Si no ocurre, contacte con la Asistencia Técnica.**

#### **6.1 El Web Server no contesta a los pedidos vía Ethernet (navegador, ping, etc.)**

- **•**  Controle que el cable de alimentación esté conectado.
- **•**  Controle que el sistema de videoporteros esté correctamente alimentado y en función.
- **•**  Controle que el cable Ethernet del PC (utilizado para comunicar con el Web Server) y del Web Server estén conectados correctamente a los respectivos puertos RJ45.
- **•**  Controle que el PC utilizado para comunicar con el Web Server y el mismo Web Server estén configurados correctamente (en especial, controle que el PC tenga la interfaz de red activa y tenga la dirección IP y máscara de red compatibles con las del aparato).
- **•**  Verifique también que las direcciones IP establecidas en el PC y en el Web Server no estén ya utilizadas por otros objetos presentes en la LAN.

#### **6.2 El Web Server no envía e-mail**

- **•**  Controle que los ajustes relativos al SMTP a contactar para el envío de los mensajes e insertados en TiF453 sean correctos.
- **•**  Compruebe con almenos otro proveedor de correo electrónico (ISP), previa nueva configuración del Web Server con TiF453.
- Si el inconveniente persiste contacte con la asistencia técnica.

### **6.3 El Web Server no efectúa correctamente los comandos enviados a los sistemas My Home**

**•**  Si se produce un fastidioso eco durante una conexión en tiempo real a distancia con el sistema de videoporteros, controle los ajustes de la tarjeta audio instalada en el PC. Es aconsejable utilizar auriculares en lugar de las cajas acústicas para prevenir que se produzca el efecto eco.

# **Web Server**

![](_page_37_Picture_0.jpeg)

**BTicino SpA** Via Messina, 38 20154 Milano - Italy www.bticino.com

BTicino SpA se reserva el derecho de modificar en todo momento el contenido del presente impreso y comunicar, de cualquier forma y modalidad, las modificaciones aportadas.